Céline ADAM Identifiant élève : 10062

# **Traitement et retouche numérique de l'image**

Devoir n°2 : Mini-Maxi

### **IMAGES SOURCES**

Les personnages :

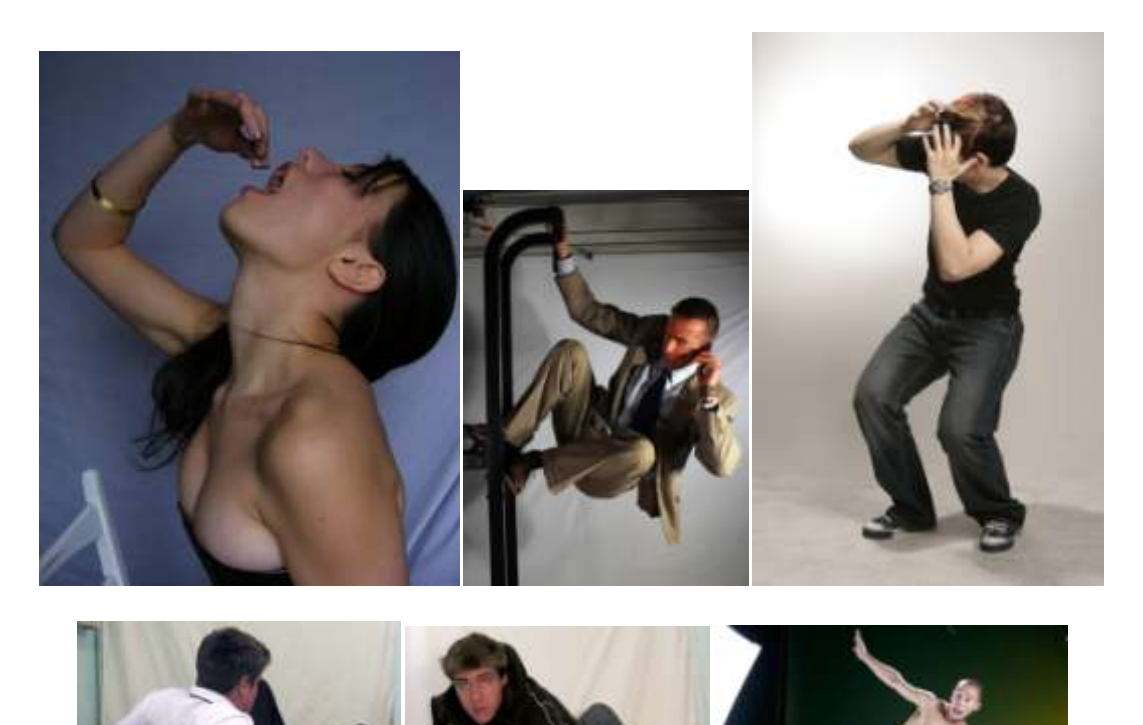

Le décor :

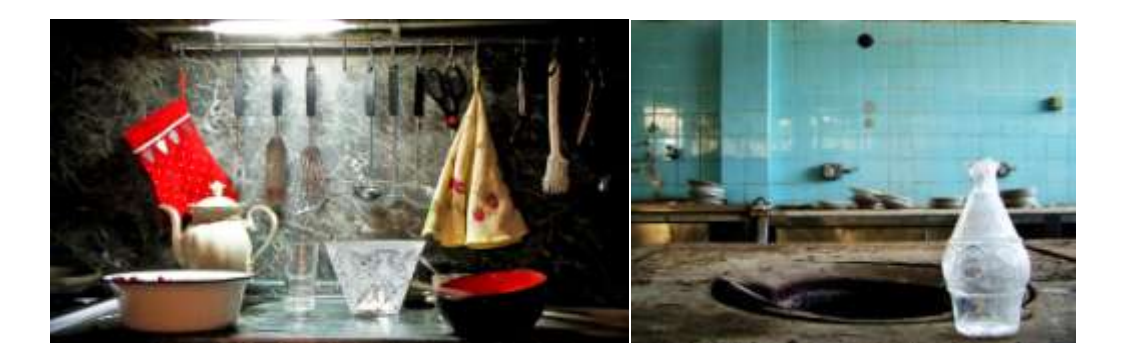

#### **L'idée du projet**

Une femme est sur le point de dévorer un homme sous les yeux effrayés d'autres hommes qui, eux, se cachent derrière les différents éléments de la cuisine pour ne pas être mangés à leur tour.

Ici, ce sont les hommes qui sont miniaturisés et font figurent d'encas pour la femme, illustrant ainsi la chanson de Barbara de 1964 : *Ni belle, ni bonne*, faisant référence à une mangeuse d'hommes.

#### **Le décor**

J'ai choisi de prendre pour décor une cuisine. En combinant 2 photographies différentes, j'ai créé 2 plan, le premier : un plan de travail sur lequel sont disposés quelques éléments (verre, coupe, bol, etc.). Le second : le mur de la cuisine, carrelé.

#### *Détourage du décor :*

J'ai utilisé l'outil « *plume* » pour détourer les différents éléments de cuisine. En effet, leur luminosité par rapport au fond rendait plus facile le détourage grâce à cet outil.

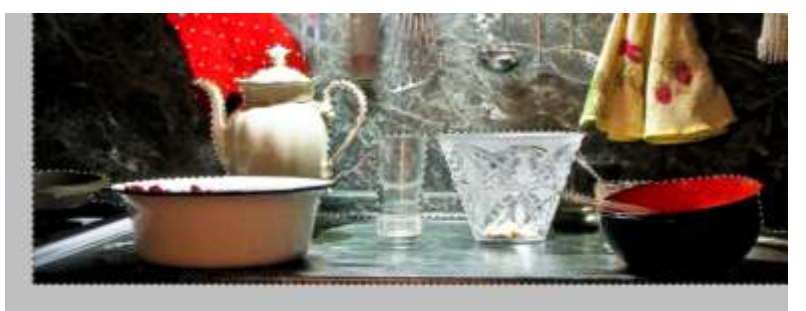

J'ai effectué la même manipulation pour la seconde image qui me servira d'arrière plan pour mon projet.

J'ai enfin redimensionné les images obtenues en fonction du format de mon projet en les ajustant manuellement :

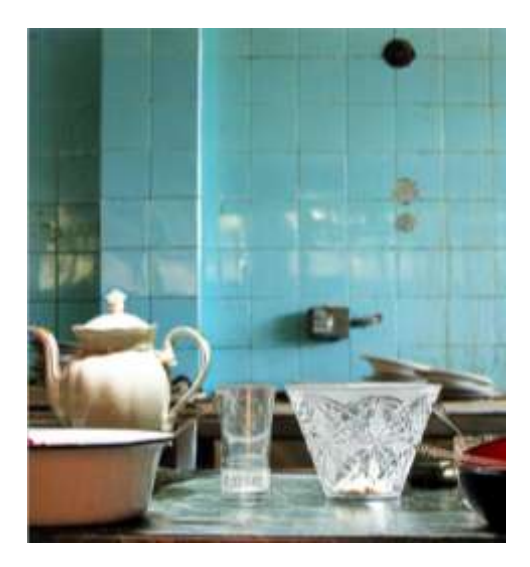

#### **Les personnages**

Six personnages sont présents dans cette scène. Cinq hommes et une femme.

Pour le détourage de la femme, j'ai utilisé « *plage de couleur* » du menu sélection. Le fond étant quasiment uni (bleu), il ne me restait qu'à compléter ma sélection avec la combinaison d'autres outils de sélection (lasso magnétique…). J'ai enfin interverti ma sélection (menu sélection / intervertir)

Pour améliorer le contour de ma sélection, j'ai effectué un clic droit sur celle-ci. Afin d'éviter les bords trop dentelés, j'ai utilisé l'option « *lisser* ».

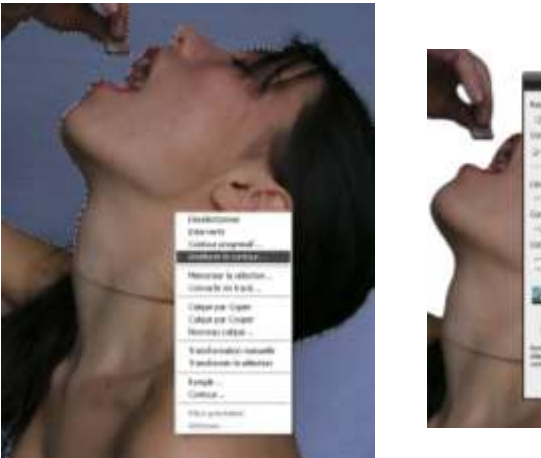

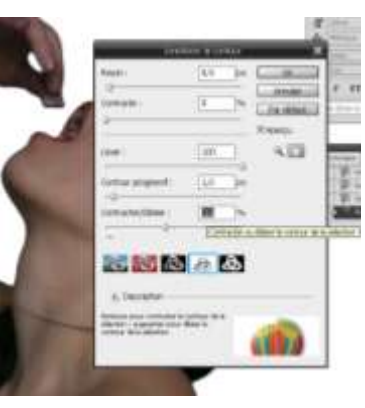

Pour remplacer le carré de chocolat (qui doit initialement être mangé par la jeune femme) par l'homme, j'ai utilisé l'outil « *lasso magnétique* » pour sélectionner et

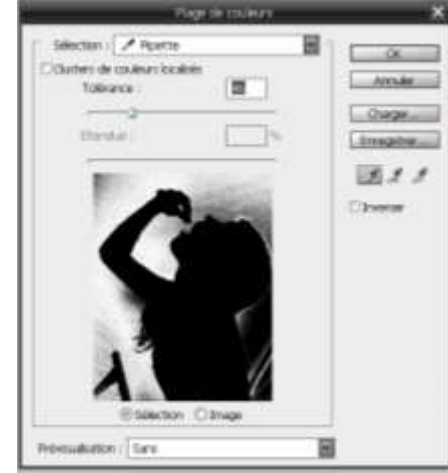

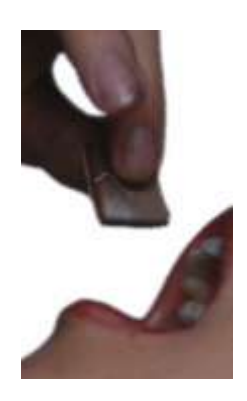

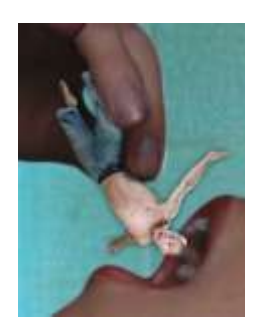

supprimer la partie inutile.

Sur le même principe de détourage que pour la jeune femme, j'ai sélectionné l'homme servant d'encas (« *plage de couleurs* »).

Après l'avoir redimensionné et fait pivoté dans le sens approprié. Je l'ai placé entre les doigts de notre mante religieuse et j'ai joué sur les différentes ombres (style de calque)

Pour les autres personnages, j'ai utilisé principalement l'outil « *lasso magnétique* » en complément de la « *plage de couleurs* ». J'ai également redimensionné, fait pivoté et retouché nos bonshommes…

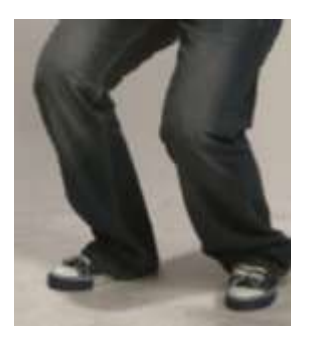

#### **Les éléments de texte**

Utilisé pour les textes courts (un mot ou une courte ligne), le **texte de point** est indépendant.

J'ai sélectionné l'outil « *texte horizontal* » et cliqué dans ma zone de travail. J'ai ensuite placé mon texte à l'endroit souhaité.

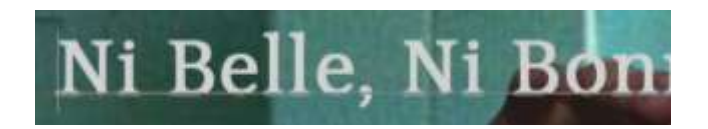

Sachant que mon texte contient plusieurs paragraphes, il convient de créer un **texte de paragraphe**.

Après avoir sélectionné l'outil « *texte horizontal* », j'ai cliqué-glissé en diagonale dans ma zone de travail afin de définir la taille du rectangle. J'ai ensuite ajusté mon cadre selon la longueur de mon texte.

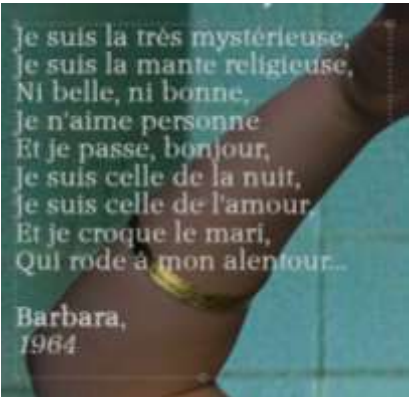

Pour chacun des éléments de texte, j'ai défini les attributs typographiques dans la « *palette caractères* ».

## **MA PALETTE CALQUES**

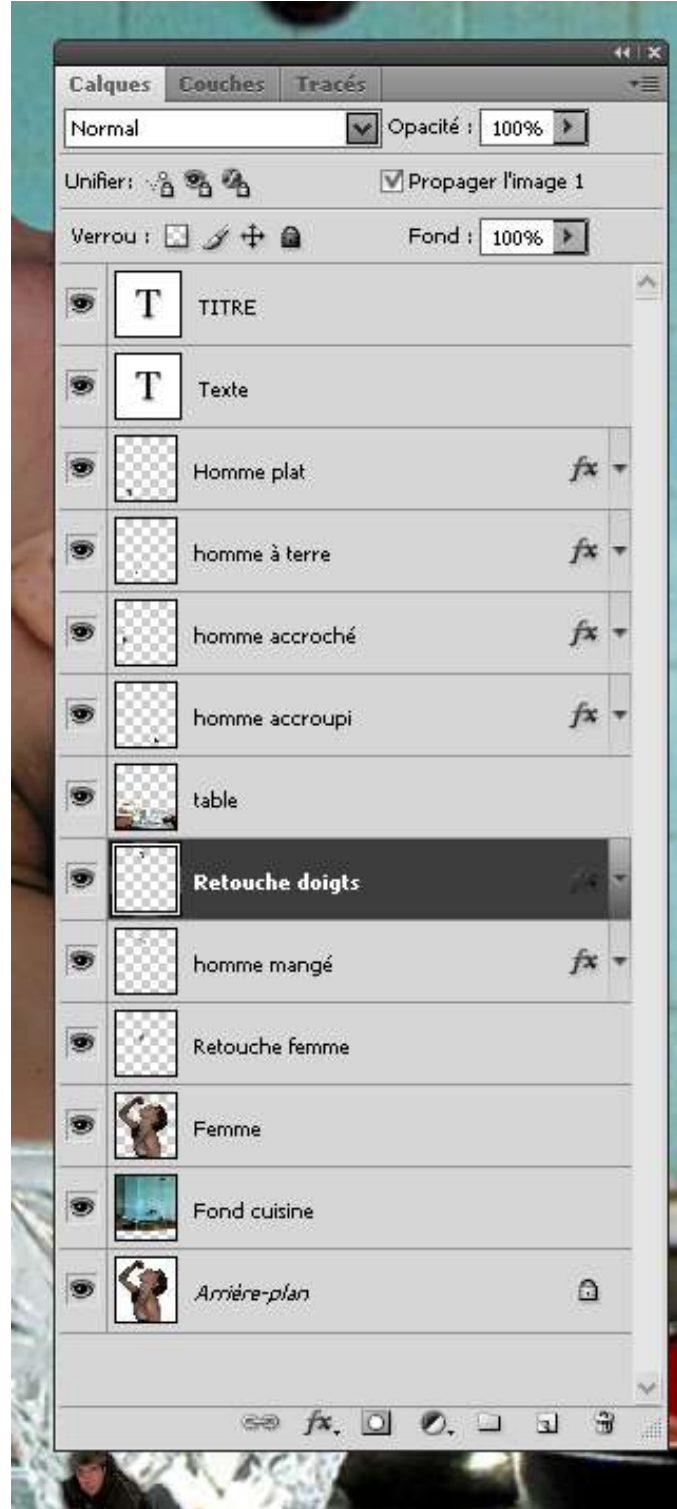